## **USO DEL REGISTRO ELETTRONICO PER GLI SCRUTINI FINALI**

Di seguito vengono riportate le istruzioni su come compilare il verbale degli scrutini finali.

Dopo aver inserito i voti proposti e copiato le assenze, si torna al menu principale e si clicca sull'icona *"SCRUTINIO"*.

Una volta entrati nell'ambiente *SCRUTINIO* troverete la schermata dell'elenco degli alunni con inseriti i voti delle discipline e le ore di assenza.

## Cliccando sull'icona *SCHEDA ALUNNO*,

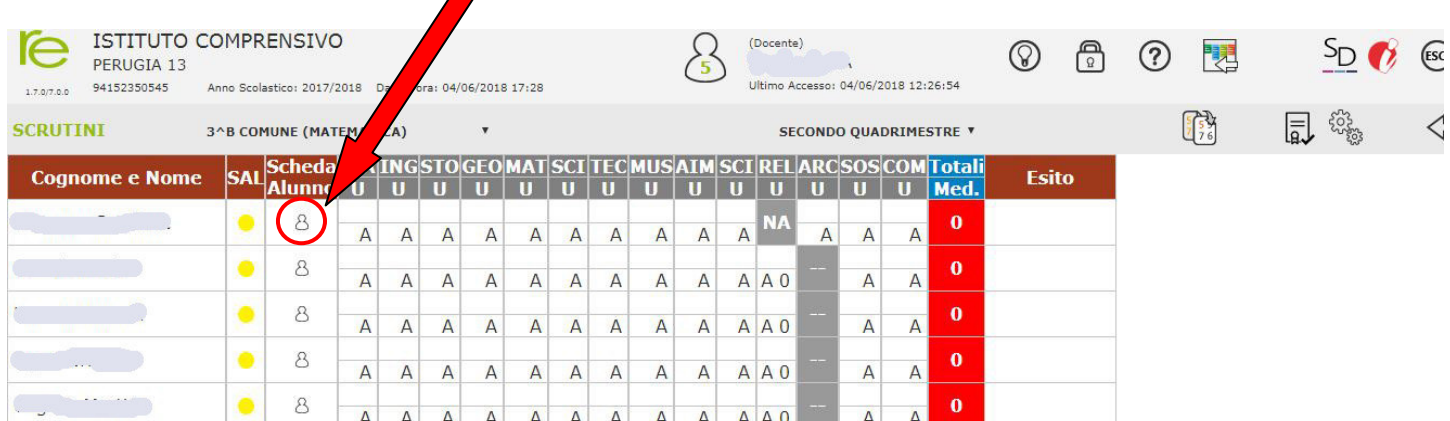

entrerete direttamente nella sua scheda personale, qui potrete inserire il voto di *Comportamento* e il *Giudizio finale*.

Non dimenticatevi di **salvare** prima di tornare alla schermata generale di tutti gli alunni.

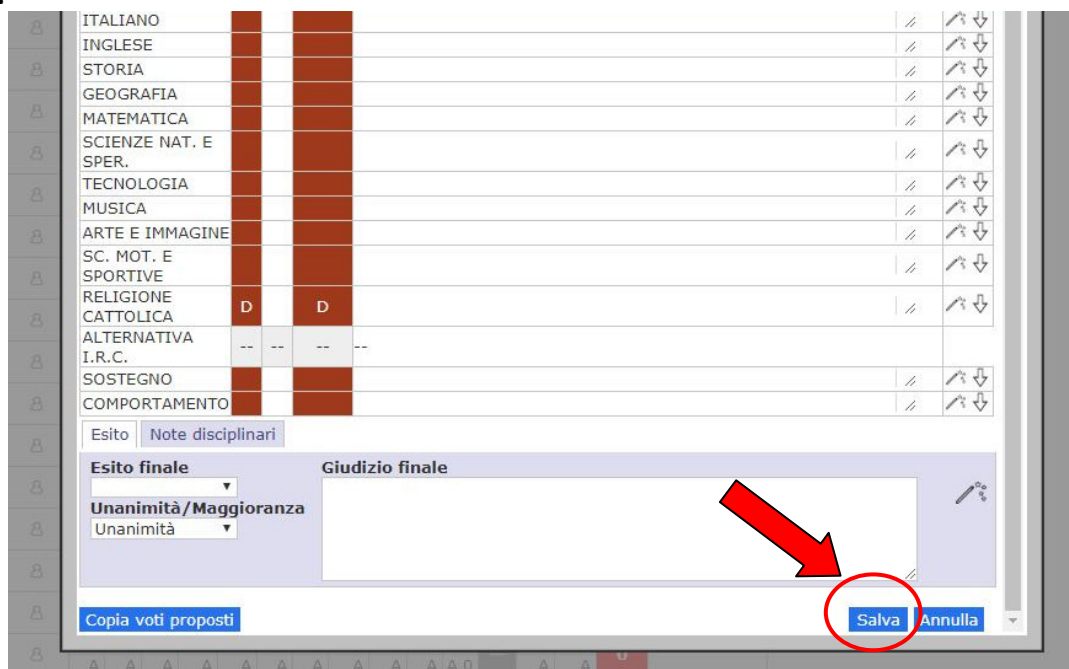

Se il salvataggio è stato effettuato, il pallino, che inizialmente era giallo, diventerà verde.

Una volta terminato di completare la totalità degli alunni, dovete cliccare sull'icona delle due rotelle:

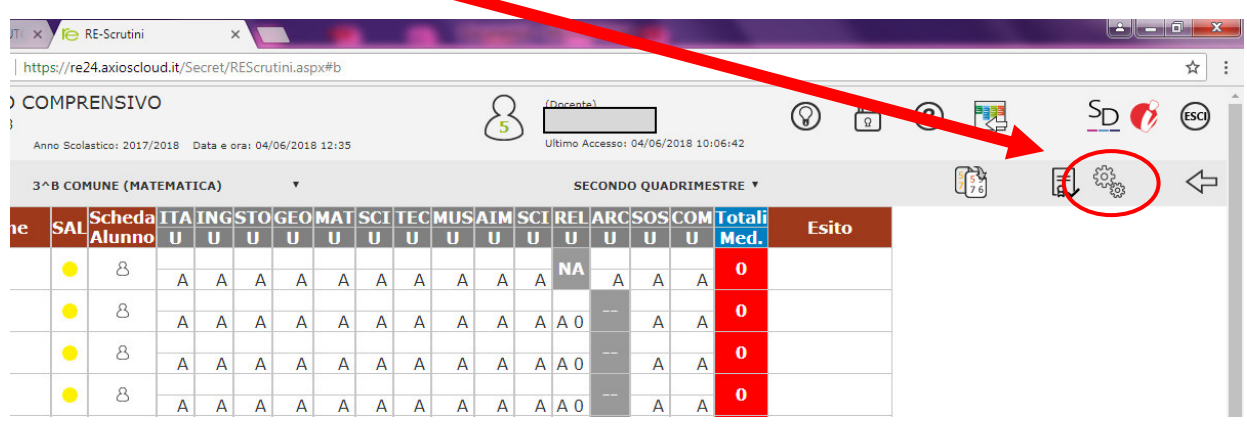

Troverete di seguito questa schermata:

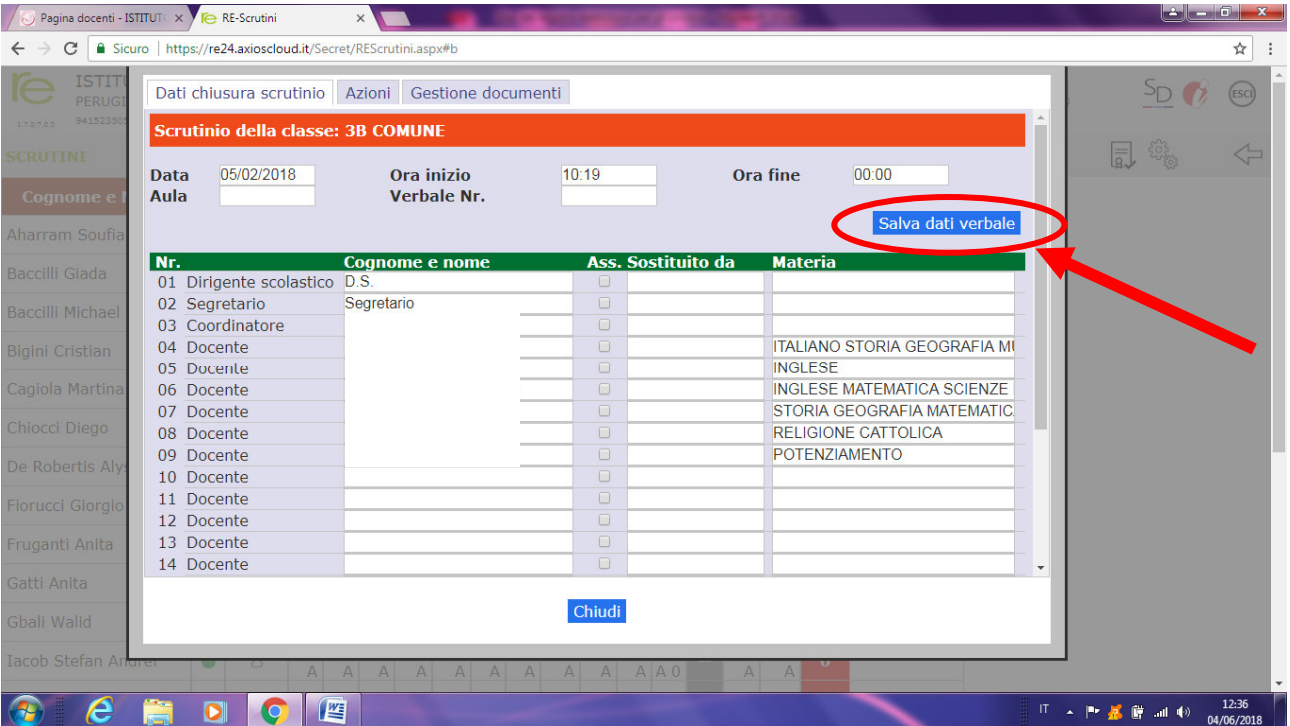

Compilate i campi dei *"DATI CHIUSURA DELLO SCRUTINIO"* poi cliccate su *"SALVA DATI VERBALE".* 

Poi cliccate su azioni e aprite il menu a tendina cercando il documento chiamato:

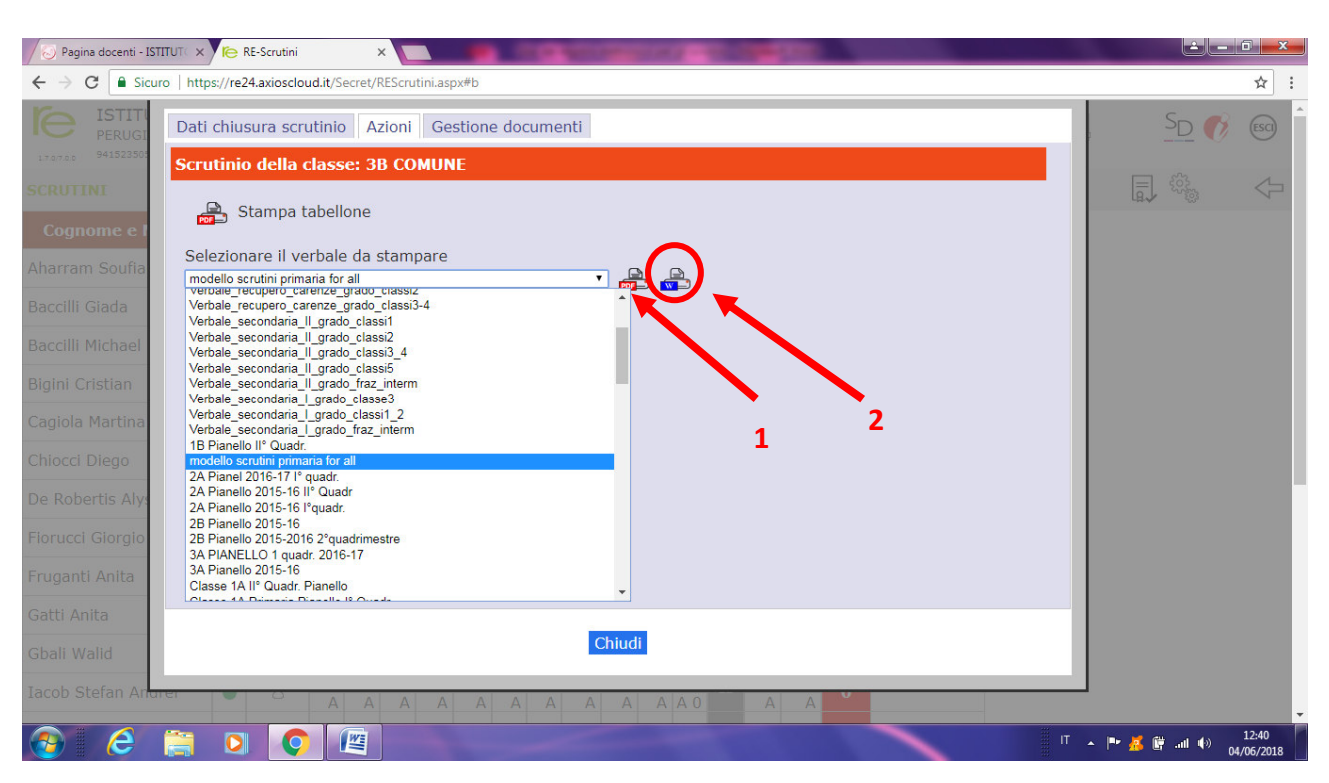

## **"MODELLO SCRUTINI PRIMARIA FOR ALL"**

Cliccateci sopra una volta e subito dopo cliccate sull'icona *Word* e vi si aprirà la schermata come appare qui sotto:

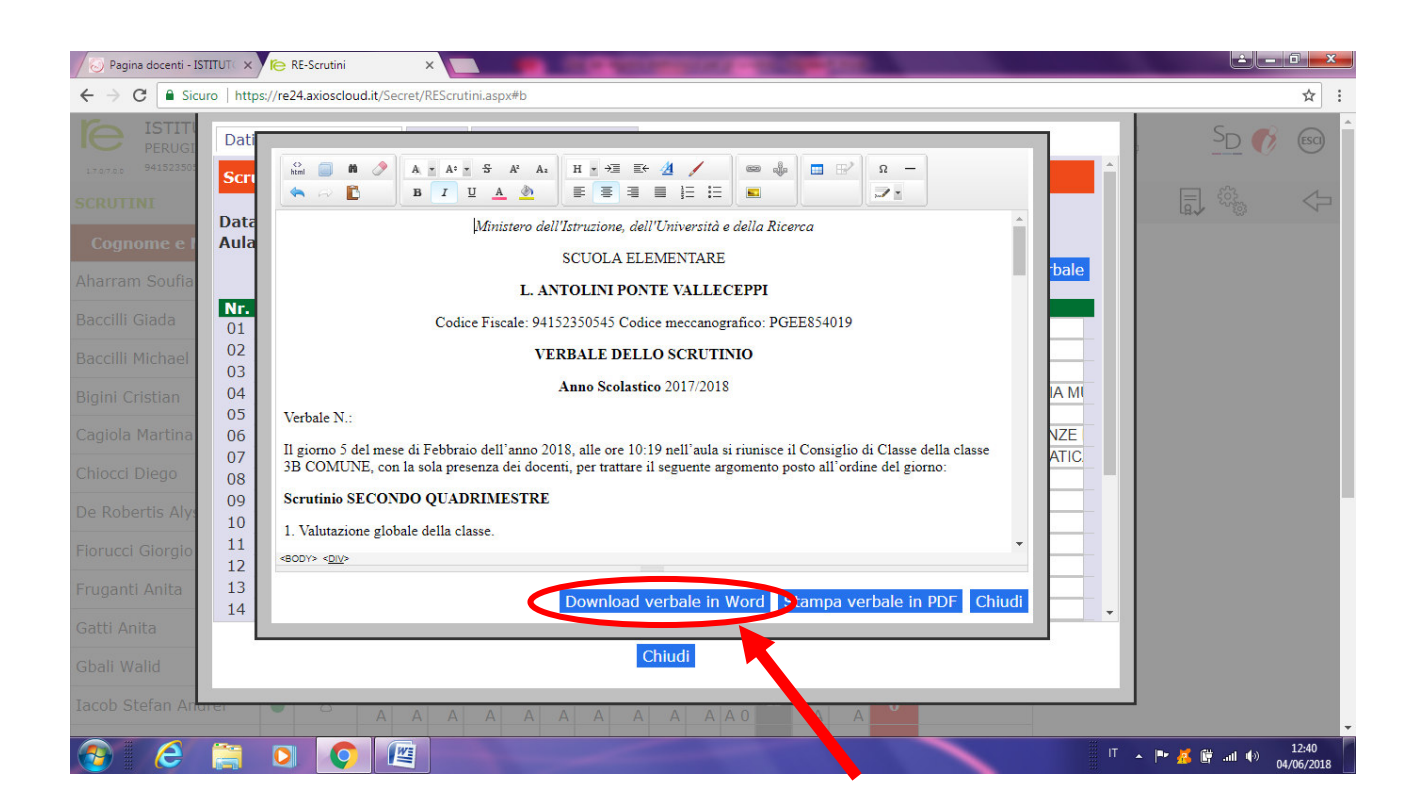

Qui va messa la massima attenzione. Prima di tutto va cliccato il tasto *DOWNLOAD VERBALE IN WORD* e scaricato sul desktop del proprio computer.

Vi apparirà la seguente schermata:

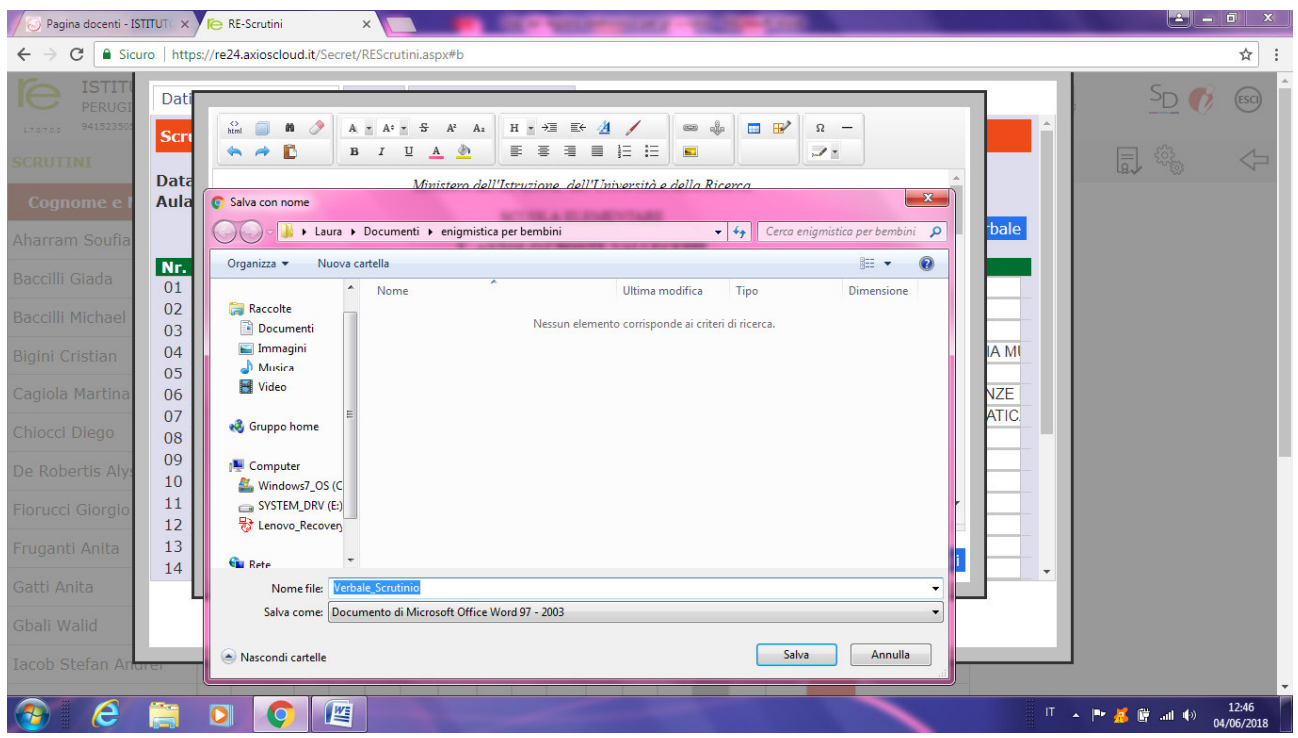

Solo successivamente è possibile modificarlo e salvarlo a proprio piacimento con il nome che si vuole attribuirgli e con le modifiche che si ritengono più opportune.

Una volta compilato il verbale in ogni sua parte, va stampato e una copia andrà inserita nel Registro di classe e consegnato con i documenti degli adempimenti finali.

Poi tornate nella pagina del registro elettronico degli scrutini, stampate il tabellone riassuntivo finale, controllatene i voti e successivamente bloccate lo scrutinio.

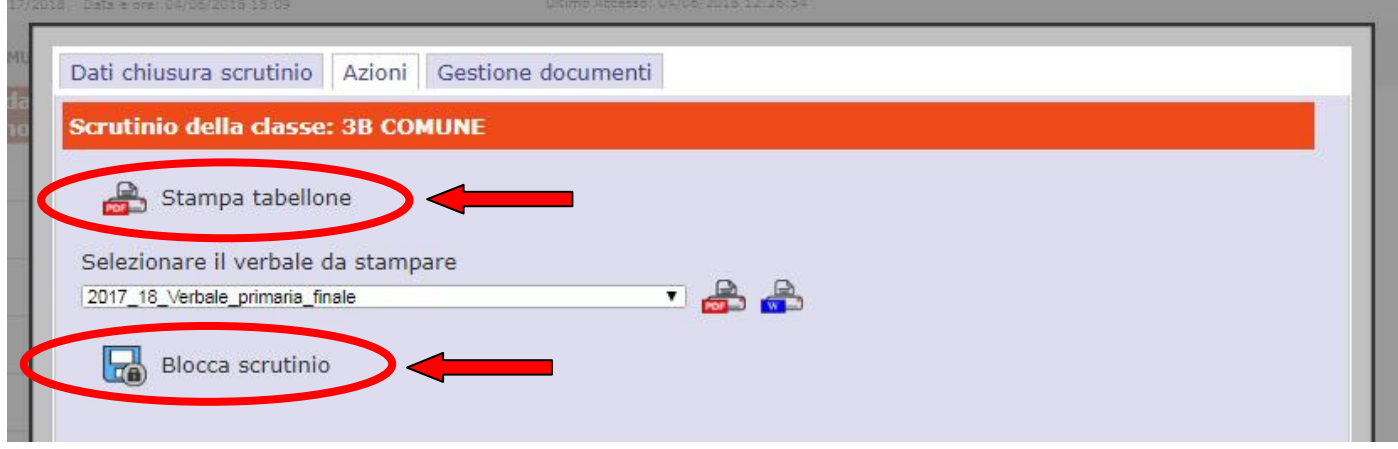

A quel punto gli adempimenti risultano terminati e non più modificabili, salvo richiesta di riapertura fatta alla Segreteria didattica.

L'ultimo compito per terminare la procedura sarà salvare una copia digitale che andrà allegata ( o copiata) dentro al registro elettronico del docente cliccando prima sull'icona programmazione e successivamente su quella **"DIDATTICA VERBALI"**, procedendo a quel punto come si fa normalmente per caricare l'agenda di modulo settimanale o il verbale della programmazione a Classi parallelle. Una volta salvato il tutto la procedura risulterà conclusa in tutte le sue fasi.

Per ulteriori chiarimenti potete contattare gli insegnanti:

Christian Baldelli

Laura Urali